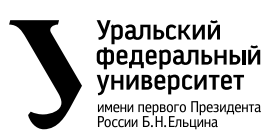

# **ЭЛЕКТРОЭНЕРГЕТИЧЕСКИЕ CUCTEMBI И СЕТИ:** ПРИМЕНЕНИЕ СА**D-СРЕД <sub>сть</sub> 1**

УЧЕБНОЕ ПОСОБИЕ ДЛЯ ВУЗОВ

Под научной редакцией **А. А. Суворова** 

Рекомендовано методическим советом УрФУ для бакалавров, *îáó÷àþùèõñÿ ïî íàïðàâëåíèþ «Ýëåêòðîýíåðãåòèêà è ýëåêòðîòåõíèêà»*

> Книга доступна в электронной библиотечной системе **biblio-online.ru**

**Москва • Юрайт • 2017 Екатеринбург • Издательство Уральского университета** 

#### *Издание подготовлено коллективом Уральского энергетического института Уральского федерального университета имени первого Президента России Б. Н. Ельцина:* **Ерошенко Станислав Андреевич, Егоров Александр Олегович, Хальясмаа Александра Ильмаровна, Дмитриев Степан Александрович, Кузин Павел Анатольевич.**

#### *Ответственный редактор***:**

**Суворов Антон Алексеевич** — доцент, кандидат технических наук, доцент кафедры автоматизированных электрических систем Уральского энергетического института Уральского федерального университета имени первого Президента России Б. Н. Ельцина.

#### *Рецензенты***:**

*Костин А. А.* — директор ООО «Единая Инжиниринговая компания»; *Семериков А. С.* — директор ОАО «Екатеринбургская электросетевая компания».

**Электроэнергетические системы и сети: применение CAD-сред. В 2 ч. Часть 1** : учеб. пособие для вузов / под науч. ред. А. А. Суворова. — М. : Издательство Юрайт, 2017 ; Екатеринбург : Изд-во Урал. ун-та. — 158 с. — Серия : Университеты России.

ISBN 978-5-9916-9917-4 (ч. 1, Издательство Юрайт)

ISBN 978-5-9916-9919-8 (Издательство Юрайт)

ISBN 978-5-7996-1551-2 (ч. 1, Изд-во Урал. ун-та) ISBN 978-5-7996-1550-5 ( Изд-во Урал. ун-та)

Серия «Университеты России» позволит высшим учебным заведениям нашей страны использовать в образовательном процессе учебники и учебные пособия по различным дисциплинам, подготовленные преподавателями лучших университетов России и впервые опубликованные в издательствах университетов. Все представленные в этой серии учебники прошли экспертную оценку учебно-методического отдела издательства и публикуются в оригинальной редакции.

Учебное пособие является базовым курсом по применению инструментов и методов AutoCAD для конструирования элементов и объектов электроэнергетических систем. Приведены примеры для закрепления базовых навыков выполнения 2D- и 3D-чертежей оборудования электроэнергетических систем. Пособие базового курса позволяет перейти к более сложному этапу освоения объемного проектирования и конструирования полного цикла оборудования и объектов электроэнергетических систем.

Издание состоит из двух частей. В первую часть входят общий обзор AutoCAD, основы черчения в AutoCAD, изменение объектов, организация чертежа, создание текста, создание штриховки и размеры, во вторую — повторное использование объектов, дополнительные объекты, листы и печать, создание шаблона, стандарты и трехмерное моделирование.

Предыдущее издание пособия было выпущено издательством Уральского университета под названием «Проектирование оборудования и объектов электроэнергетических систем в CAD-средах».

*Для студентов высших учебных заведений, обучающихся по инженерно-техническим направлениям.*

> УДК 621.311(075.8) ББК 31.27-02я73

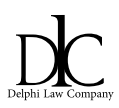

*Все права защищены. Никакая часть данной книги не может быть воспроизведена в какой бы то ни было форме без письменного разрешения владельцев авторских прав. Правовую поддержку издательства обеспечивает юридическая компания «Дельфи».*

ISBN 978-5-9916-9917-4 (ч. 1, Издательство Юрайт) ISBN 978-5-9916-9919-8 (Издательство Юрайт) ISBN 978-5-7996-1551-2 (ч. 1, Изд-во Урал. ун-та) ISBN 978-5-7996-1550-5 ( Изд-во Урал. ун-та)

- © Коллектив авторов, 2015
- © Уральский федеральный университет, 2015
- © ООО «Издательство Юрайт», 2017

Э45

# **ВВЕДЕНИЕ**

ДА анный курс ставит перед собой цель научить студентов основам<br>применительно к электрическим схемам и электрическому обогеометрического моделирования на плоскости и в пространстве рудованию, а также применительно к любым другим инженерным чертежам. В настоящее время существует огромное множество векторных графических редакторов: КОМПАС, Corel Draw, DiaLUX, Adobe Illustrator и прочие. Однако основной системой, помогающей выполнять необходимые геометрические операции, является система AutoCAD. Ее, как лидирующую в мире платформу программного обеспечения САПР (Система автоматизированного проектирования), ориентированную как на профессионалов, воплощающих творческие замыслы в реальные динамические проекты, так и на людей, чья профессиональная деятельность напрямую не связана с проектированием, и рассмотрят авторы курса. При этом стоит отметить, что данный курс не предполагает наличия навыков работы в системе AutoCAD, в связи с чем сначала даются необходимые сведения о структуре программы, ее пользовательском интерфейсе, который, к слову, является очень гибким и позволяет инженеру-проектировщику настраивать свое рабочее пространство исходя из профессиональных и индивидуальных потребностей. В первых главах также рассказывается о базовых принципах выполнения электронных чертежей и об основных геометрических примитивах, используемых в данной программе.

Все полученные сведения закрепляются при рассмотрении конкретных примеров, а также в процессе выполнения упражнений. Каждый пример содержит поэтапное описание всех производимых операций и рисунки для более наглядного представления изложенного материала. Теоретический материал по мере необходимости также сопровождается пояснительным иллюстративным материалом.

Главная задача курса — подготовка специалистов, способных достаточно легко и эффективно разрабатывать проекты любой сложности в среде AutoCAD, визуализировать их и составлять проектную документацию. Все это существенно экономит время, не нанося при этом ущерб точности исполнения, а следовательно, существенно увеличивает производительность труда инженера и предприятия в целом.

# **ГЛАВА 1. ОБЩИЙ ОБЗОР AUTOCAD. ПЕРВОЕ ЗНАКОМСТВО**

Прежде всего, необходимо познакомиться с интерфейсом и основ-ными возможностями программы.

*Целью* данной главы является изучение:

1) основных элементов интерфейса;

2) способов открытия, создания и сохранения чертежей;

3) основ отображения чертежей и объектов.

## **Рабочая среда**

В этом разделе изучаются рабочая среда AutoCAD и основные элементы интерфейса, необходимые для эффективной работы с программой.

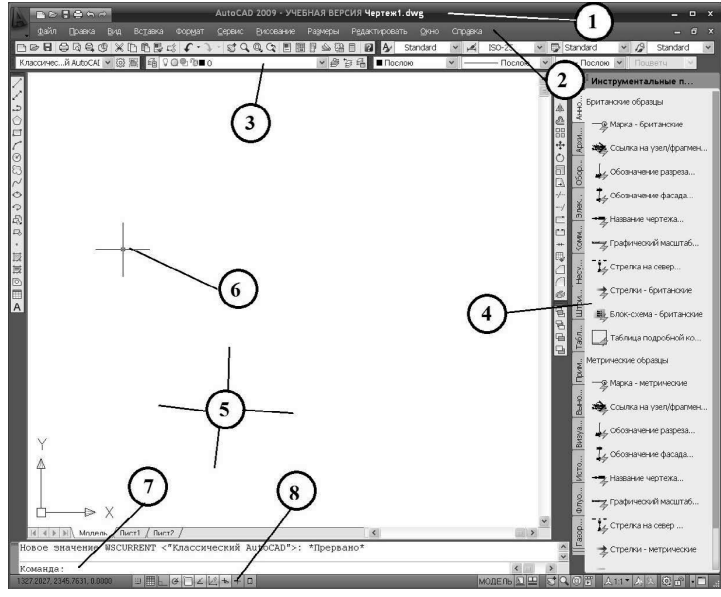

Рис. 1. Основные элементы рабочего поля: 1. Заголовок;

2. Строка меню; 3. Панель инструментов; 4. Палитра инструментов;

5. Область чертежа; 6. Курсор; 7. Окно команд; 8. Строка состояния

Элементы интерфейса

*Падающее меню*

Меню используют стандартные соглашения Windows.

Пункты меню с многоточием (…) открывают диалоговые окна.

Многие пункты меню содержат подменю с дополнительными командами и опциями.

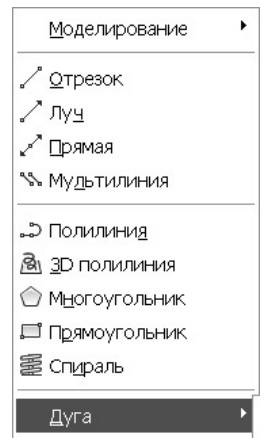

Рис. 2. Меню Рисование

#### *Панели инструментов*

Поскольку AutoCAD следует стандартам интерфейса Windows, то панели инструментов используются достаточно широко. Каждая панель содержит инструменты, выполняющие связанные или похожие задачи. Вызов инструмента выполняется щелчком левой клавишей мыши по соответствующей пиктограмме. Пиктограмма показывает назначение инструмента.

По умолчанию на экране отображаются панели Стандартная, Свойства, Слои, Стили, Черчение, Изменить и Рабочие пространства. Каждая панель прикреплена к правому, левому или верхнему краю окна чертежа. Панель можно переместить в любое место экрана.

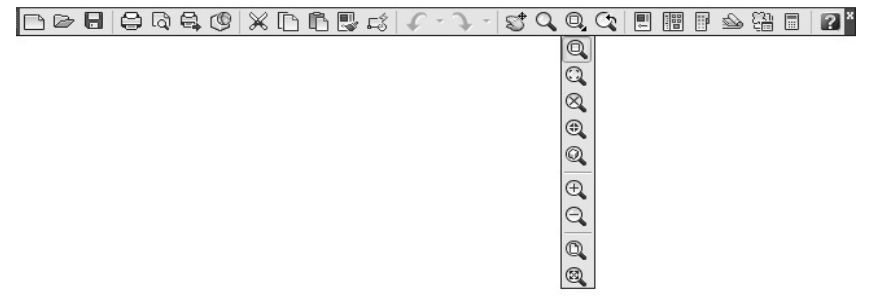

Рис. 3. Подменю зуммирования чертежа

# *Подменю*

Подменю позволяет создавать компактные панели, содержащие все необходимые инструменты. Пиктограммы вызова подменю отмечены черным треугольником в правом нижнем углу (рис. 3).

Для выбора инструмента из подменю нажмите пиктограмму вызова подменю и удерживайте левую кнопку мыши. Перетащите курсор на нужный инструмент и отпустите левую кнопку мыши.

*Строка состояния*

Строка состояния расположена в нижней части окна приложения. В левой части строки состояния находится область отображения координат курсора в окне чертежа. Щелчок по этой области выключает отображение координат.

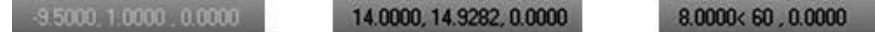

Рис. 4. Способы представления координат в строке состояния

В средней части строки состояния находятся кнопки управления режимами рисования, облегчающими создание элементов чертежа.

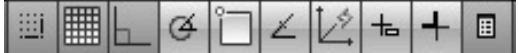

Рис. 5. Кнопки управления режимами рисования

Специализированные элементы интерфейса

В AutoCAD имеются специализированные элементы интерфейса, освоение работы которых необходимо для облегчения процесса создания чертежа. *Окно команд*

На рисунке ниже показано окно команд. Это окно обеспечивает еще один способ взаимодействия пользователя и программы.

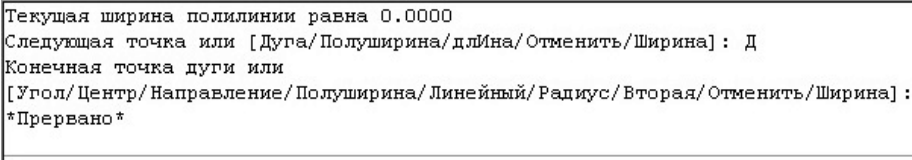

Команда:

Рис. 6. Пример диалога «пользователь-программа»

Важно наблюдать за сообщениями в окне команд. Во время выполнения команды программа может попросить выбрать ту или иную опцию (подкоманду) или ввести значение какого-либо параметра.

Примечание. Ввод информации с помощью клавиатуры всегда необходимо завершать нажатием клавиши ENTER.

*Листы*

Пространство модели (вкладка Модель) — это место, где происходит моделирование конструкции. Листы (вкладки ЛистN, где N — число) используются для оформления чертежа: добавления основных надписей, текста, условных обозначений. Листы используются для печати чертежа.

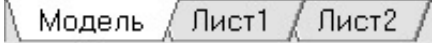

Рис. 7. Вкладки пространства модели и листов

Моделирование конструкции выполняется в масштабе 1:1. Пространство модели практически не имеет ограничений. Листы же представляют собой листы бумаги.

*Палитра инструментов*

Палитры облегчают добавление в чертеж ранее созданных объектов.

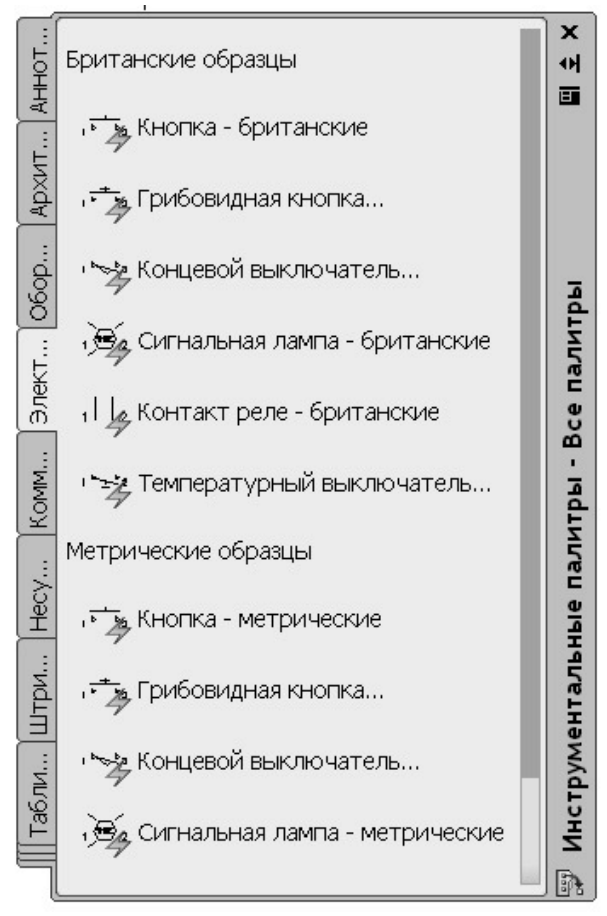

Рис. 8. Инструментальные палитры: вкладка Электрическая сеть

Палитра — это набор перекрывающихся панелей, содержащихся в плавающем окне. Панель выбирается путем указания соответствующей вкладки.

Палитра обеспечивает эффективный способ организации, совместного использования и размещения образцов штриховки, условных обозначений.

Каждый инструмент палитры можно настроить, задав необходимые свойства, такие как масштаб, угол поворота и цвет.

#### **Файлы чертежей**

В этом подразделе изучаются процедуры открытия, создания и сохранения файлов чертежей.

### Работа с файлами

Чертежи хранятся в файлах с расширением DWG. Для работы с графической информацией необходимо изучить, как создавать, сохранять и открывать файлы чертежей.

*Открытие чертежа* Для открытия файла чертежа используется команда ОТКРЫТЬ.

Открыть —  $\geq$ Командная строка: ОТКРЫТЬ. Меню: Файл → Открыть. Панель: Стандартная.

После ввода команды появляется диалоговое окно Выбор файла (рис. 9).

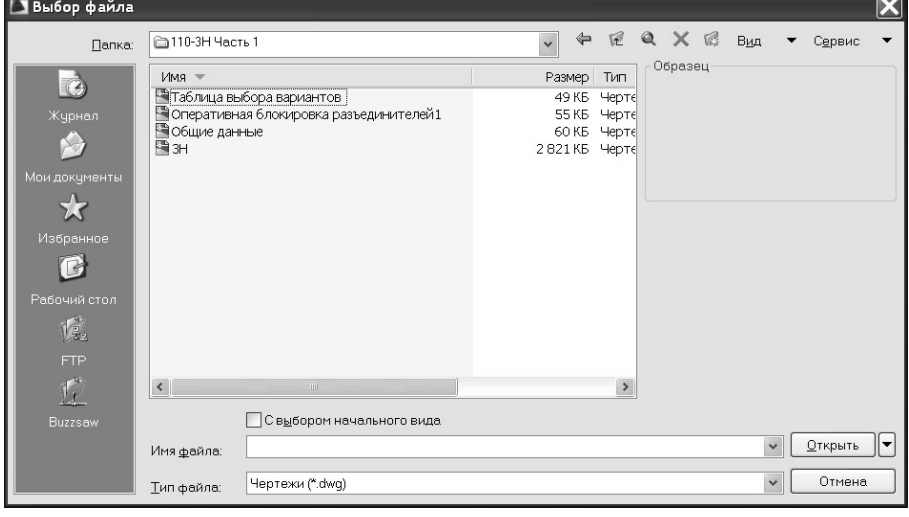

Рис. 9. Диалоговое окно Выбор файла

*Создание нового чертежа*

Для создания нового файла чертежа используется команда НО-ВЫЙ. Новый рисунок можно создать, используя имеющийся пользовательский шаблон. С другой стороны, новый чертеж можно создать, используя простейший системный шаблон для британских или метрических единиц.

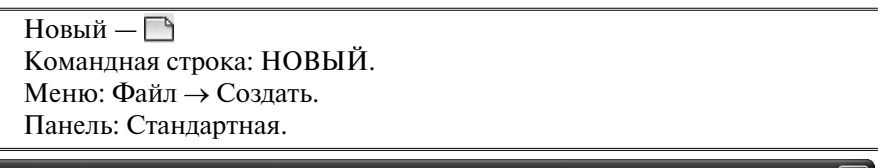

| ∐ Выбор шаблона                                                                                                    |                                                                                                    |
|----------------------------------------------------------------------------------------------------|----------------------------------------------------------------------------------------------------|
| Папка:                                                                                                    | $Q \times C$<br>匣<br>⇚<br>$\checkmark$<br>Вид<br>Template<br>Сервис                                                                                                    |
| $\mathbb{C}$<br>Журнал<br>Мои документы<br>Избранное<br>$\blacksquare$<br>Рабочий стол<br>Ig.<br><b>FTP</b><br><b>Buzzsaw</b> | Образец<br>$\hat{\phantom{a}}$<br>$V$ мя $\sim$<br>wr Tutorial-mMfg<br>$\equiv$<br><b>Milletonial-mArch</b><br>bwi Tutorial-iMfg<br>bwi Tutorial-iArch<br>wr ACE_JIS_a4(Portrait)_Named<br>own ACE_JIS_a4(Portrait)_Color<br>will ACE_JIS_a4(Landscape)_Named<br>will ACE_JIS_a4(Landscape)_Color<br>awil ACE_JIS_a3_Named<br>bwill ACE_JIS_a3_Color<br>will ACE_JIS_a3(Portrait)_Named<br>winACE_JIS_a3(Portrait)_Color<br>own ACE_JIS_a2_Named<br>own ACE_JIS_a2_Color<br>will ACE_JIS_a1_Named<br>own ACE_JIS_a1_Color<br><b>FARIACE TIS AO Named</b><br>$\,$<br>≺<br>THE |
|                                                                                                    | acadiso.dwt<br>Открыть<br>$\checkmark$<br>Имя файла:                                                                                                    |
|                                                                                                    | $\checkmark$<br>Отмена<br>Шаблоны чертежей (*.dwt)<br>Тип файла:                                                                                                    |

Рис. 10. Диалоговое окно Выбор шаблона

#### *Сохранение чертежа*

Для сохранения файлов чертежей используются команды СОХРА-НИТЬ и СОХРАНИТЬКАК. Если чертеж сохраняется в первый раз, то появляется диалоговое окно Сохранение чертежа (рис. 11). Выберите нужную папку, введите имя и нажмите клавишу Сохранить.

Сохранить, сохранить как  $-\blacksquare$ 

Командная строка: СОХРАНИТЬ, БСОХРАНИТЬ и СОХРАНИТЬ-КАК.

Меню: Файл → Сохранить, Сохранить как.

Панель: Стандартная.

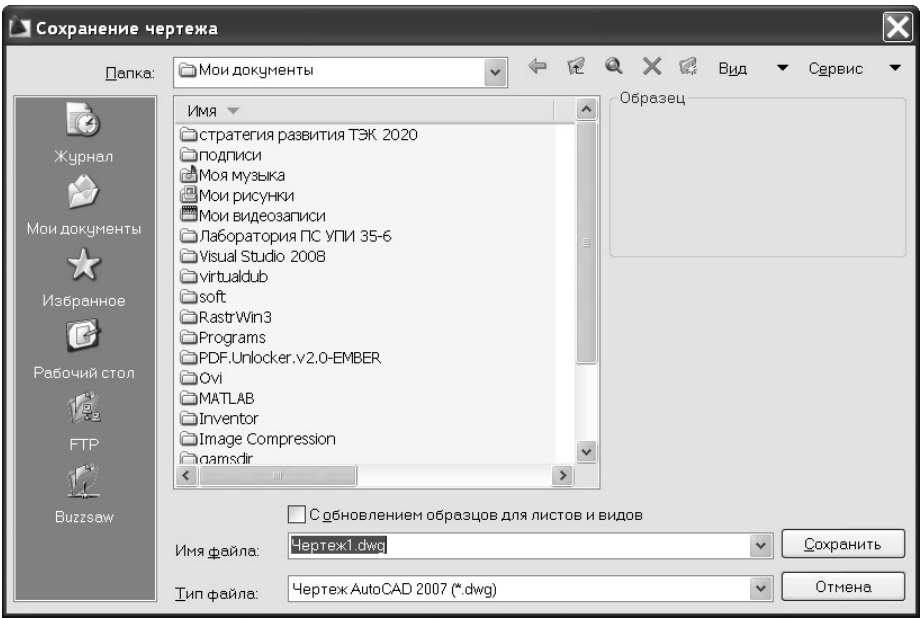

Рис. 11. Диалоговое окно Сохранение чертежа

# **Отображение объектов**

В AutoCAD объекты изначально вычерчиваются в масштабе 1:1. Иногда нужно посмотреть все нарисованные объекты, иногда — какуюлибо часть. Инструменты зуммирования и панорамирования позволяют просматривать различные фрагменты чертежа. Можно увеличить любой фрагмент чертежа, чтобы посмотреть детали, можно уменьшить изображение на экране, чтобы увидеть большую часть чертежа. Отдельные виды чертежа можно сохранить и восстановить при дальнейшей работе.

В этом разделе изучаются инструменты изображения, развиваются навыки работы с интерфейсом AutoCAD.

Команды зуммирования и панорамирования можно использовать прозрачно, то есть во время работы других команд.

## Инструменты управления изображением

На стандартной панели инструментов расположены наиболее часто используемые инструменты управления изображением. Подкоманды (опции) команды ПОКАЗАТЬ расположены в подменю «Зуммирование».

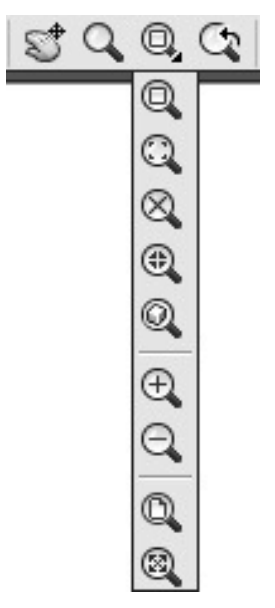

Рис. 12. Инструменты управления изображением

Меню: Вид  $\rightarrow$  Зуммирование. Панель: Стандартная.

#### *Панорамирование в реальном времени*

Команда ПАН позволяет переместить изображение на экране. Эту же задачу можно выполнить, используя полосы прокрутки окна чертежа. Операция панорамирования только перемещает изображение, не изменяя масштаба изображения.

Панорамирование  $-\overline{\mathbb{S}}^*$ Командная строка: ПАН. Меню: Вид  $\rightarrow$  Панорамирование. Панель: Стандартная.

Опции команды

Если во время работы команды панорамирования в реальном времени нажать правую клавишу мыши, то появится контекстное меню подкоманд:

• Выход — выход из команды панорамирования в реальном времени;

• Зуммирование — вызов команды зуммирования в реальном времени;

• 3D Орбита — вызов команды 3DОРБИТА;

• Показать рамкой — вызов команды ПОКАЗАТЬ Рамка и возврат в команду панорамирования в реальном времени;

• Исходный вид — возврат к изображению, которое было на экране до начала работы панорамирования в реальном времени;

• Показать до границ — отображение на экране границ чертежа и возврат в команду панорамирования в реальном времени.

*Зуммирование в реальном времени*

Команда зуммирования в реальном времени позволяет изменить масштаб изображения на экране. Изменение масштаба не изменяет сами объекты: происходит увеличение или уменьшение их изображения на экране.

Показать в реальном времени  $-Q$ 

Командная строка: ПОКАЗАТЬ; ПО; для зуммирования в реальном времени нажмите клавишу ENTER.

Меню: Вид  $\rightarrow$  Зуммирование  $\rightarrow$  В реальном времени.

Панель: Стандартная.

Опции команды

Если во время работы команды зуммирования в реальном времени нажать правую клавишу мыши, то появится контекстное меню подкоманд:

• Выход — выход из команды зуммирования в реальном времени;

• Панорамирование — вызов команды панорамирования в реальном времени;

• 3D Орбита — вызов команды 3DОРБИТА;

• Показать рамкой — Вызов команды ПОКАЗАТЬ Рамка и возврат в команду зуммирования в реальном времени;

• Исходный вид — возврат к изображению, которое было на экране до начала работы зуммирования в реальном времени;

• Показать до границ — отображение на экране границ чертежа и возврат в команду зуммирования.

*Команда ПОКАЗАТЬ*

Кроме операции зуммирования в реальном времени для увеличения/уменьшения изображения можно использовать другие опции команды ПОКАЗАТЬ.

Ниже указаны наиболее часто используемые опции команды.

Показать Рамка —

ПОКАЗАТЬ, ПО; укажите 2 точки на экране для задания рамки.

Сначала введите команду, затем укажите первую точку прямоугольника, укажите вторую, диагональную точку прямоугольника. Изображение, охваченное прямоугольником, заполнит весь экран.

Показать Все  $-\mathbb{Q}$ 

ПОКАЗАТЬ, ПО; затем введите В и нажмите ENTER.

Эта опция позволяет вывести на экран лимиты или границы чертежа в зависимости от того, что больше.

Лимиты — это прямоугольная область, которую задает пользователь. Если включена сетка, то лимиты заполнены массивом точек сетки.

Границы — это наименьший прямоугольник, включающий в себя все геометрические объекты чертежа.

Если объект находится вне лимитов, то подкоманда отображает его.

# Показать Границы —

ПОКАЗАТЬ, ПО; затем введите Г и нажмите ENTER.

Эта опция позволяет вывести на экран границы — прямоугольную область, содержащую все геометрические объекты.

Показать Предыдущий —

Эта опция позволяет вывести на экран предыдущее изображение.

#### Использование колеса мыши

Колесо можно использовать для операции зуммирования и панорамирования, не вводя каких-либо команд.

Системная переменная ZOOMFACTOR управляет степенью увеличения/уменьшения изображения при зуммировании с помощью колеса. Чем больше значение переменной, тем больше степень увеличения/уменьшения.

• Вращение вперед — увеличение;

• Вращение назад — уменьшение;

• Двойной щелчок колесом — показать границы;

• Перемещение мыши с нажатием на колесо — панорамирование;

• Перемещение мыши с нажатием на колесо и нажатием клавиши SHIFT — зависимая орбита;

• Перемещение мыши с нажатием на колесо и нажатием клавиши CTRL — панорамирование (джойстик).

#### Команда ОСВЕЖИТЬ

Команды ОСВЕЖИТЬ и ВСЕОСВЕЖ используются для перерисовки содержимого окна чертежа.

Освежить Командная строка: ОСВЕЖИТЬ, ВСЕОСВЕЖ. Меню: Вид  $\rightarrow$  Освежить.

На рисунке ниже показан эффект от использования команды ОС-ВЕЖИТЬ. На рисунке слева видны маленькие крестики — результат того, что системная переменная BLIPMODE равна 1. После использования команды ОСВЕЖИТЬ маленькие крестики удаляются (рисунок справа).

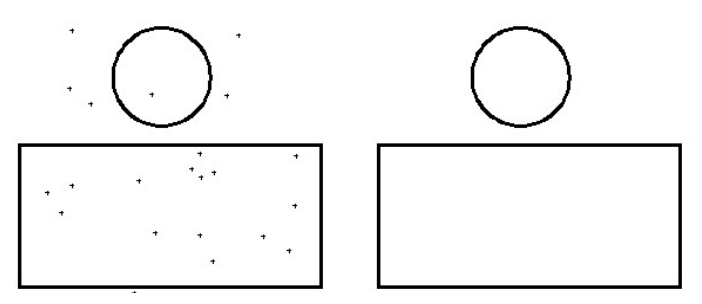

Рис. 13. Системная переменная BLIPMODE=1

#### Команда РЕГЕН

Команда РЕГЕН и ВСЕРЕГЕН используется для пересчета (регенерации) геометрических объектов в чертеже. Во время регенерации координаты всех объектов в чертеже вычисляются заново, база данных чертежа индексируется заново так, чтобы обеспечить оптимальную производительность обработки изображения.

Регенерировать Командная строка: РЕГЕН, ВСЕРЕГЕН. Меню: Вид  $\rightarrow$  Регенерировать, Регенерировать все.

#### **Пример к Главе 1: зуммирование и панорамирование**

В данном примере отрабатываются знания команд панорамирования и зуммирования чертежа.

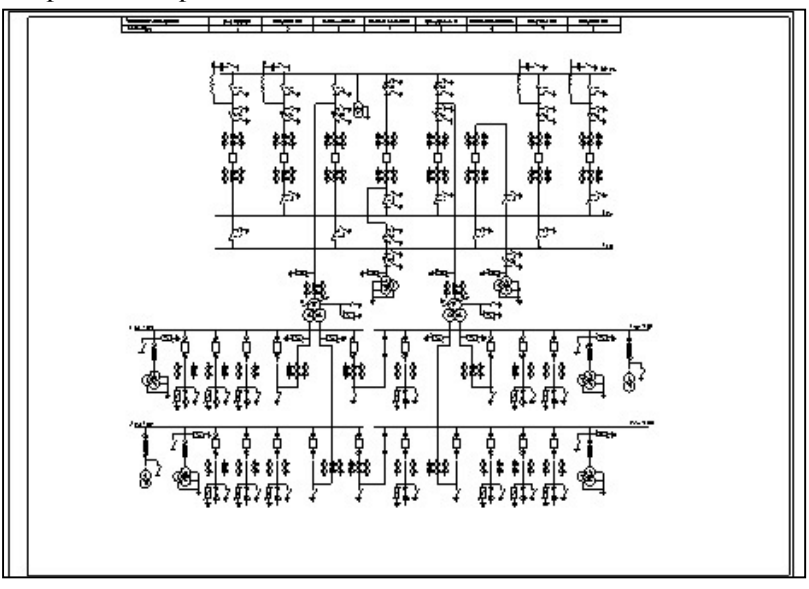

1. Э Откройте Глава1 Cxema.dwg.

2. Переместите курсор на стандартную панель инструментов, на значок зуммирования. Если вы задержите курсор, появится подсказка (текущая команда навигации из списка).

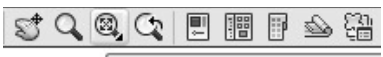

# Показать до границ

3. Если вы нажмете на кнопку и будете удерживать ее нажатой, появится подменю зуммирования.

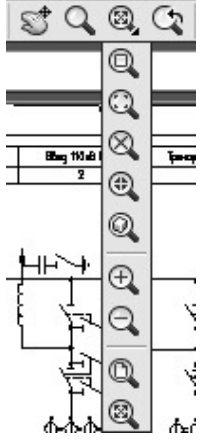

4. Выполните панорамирование:

• Щелкните правой клавишей мыши в окне чертежа. Появляется контекстное меню. Выберите пункт Панорамирование.

• При нажатии левой кнопки мыши и перемещении вправо чертеж также будет двигаться вправо и наоборот.

5. Если при выполнении команды ПАНОРАМИРОВАНИЕ удерживать клавишу Shift, перемещение по чертежу будет осуществляться только в ортогональных направлениях.

6. Для завершения работы команды ПАНОРАМИРОВАНИЕ нажмите клавишу ESC.

7. На стандартной панели инструментов в подменю Зуммирование выберите пункт Показать до границ (либо через меню Вид  $\rightarrow$  Зуммирование  $\rightarrow$  Границы).

8. На стандартной панели инструментов щелкните по любой кнопке правой кнопкой мыши и в контекстном меню выберите Зуммирование. Откроется инструментальная панель Зуммирование.

9. Выберите кнопку Показать все  $\mathbb Q$  на панели Зуммирование. Вы увидите, что изображение сдвинуто. Это обусловлено тем, что команда выводит на экран все геометрические объекты, также расположенные вне лимитов чертежа.